# Acer E100/E101 User Guide

Copyright © 2009 All Rights Reserved

<span id="page-1-2"></span><span id="page-1-1"></span>[Acer E100/E101 Smartphone](#page-1-0) User Guide First issue: 10/2009

<span id="page-1-3"></span><span id="page-1-0"></span>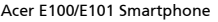

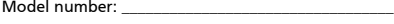

Serial number: \_\_\_\_\_\_\_\_\_\_\_\_\_\_\_\_\_\_\_\_\_\_\_\_\_\_\_\_\_\_\_\_\_\_\_ Date of purchase: \_\_\_\_\_\_\_\_\_\_\_\_\_\_\_\_\_\_\_\_\_\_\_\_\_\_\_\_\_\_\_\_

Place of purchase: \_\_\_\_\_\_\_\_\_\_\_\_\_\_\_\_\_\_\_\_\_\_\_\_\_\_\_\_\_\_\_\_

## Table of Contents

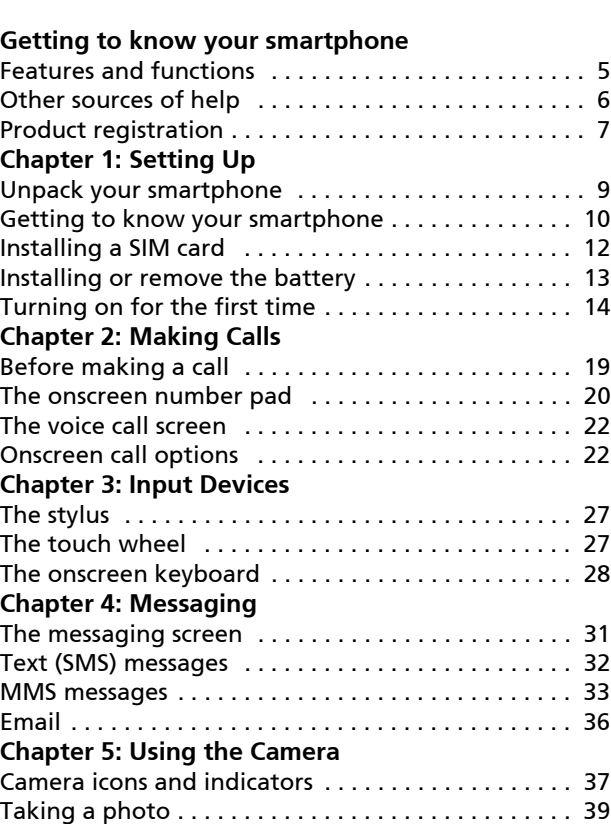

[Shooting a video . . . . . . . . . . . . . . . . . . . . . . . . . . . . 39](#page-38-1)

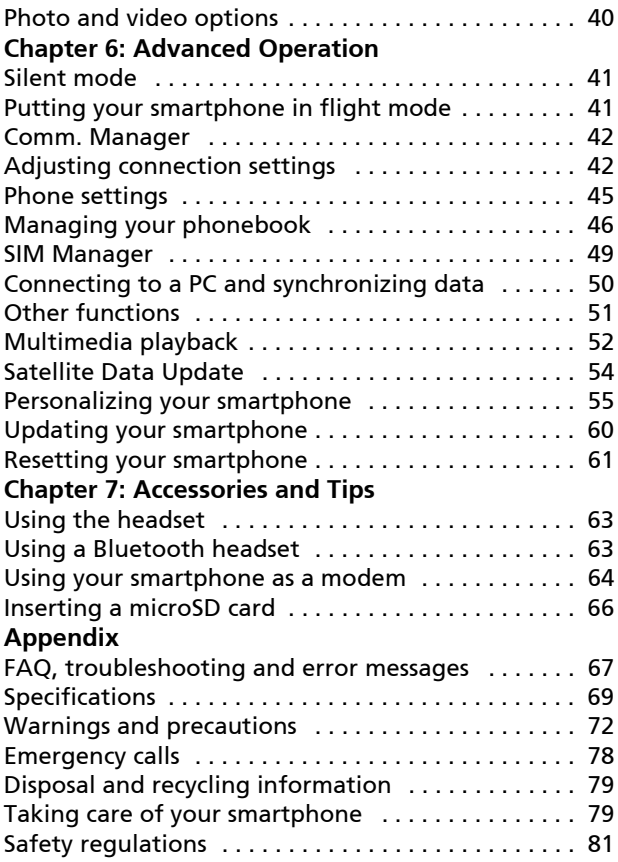

## <span id="page-4-0"></span>Getting to know your smartphone

### <span id="page-4-1"></span>Features and functions

Your new smartphone is a multi-functional tool packed with intuitive features and powerful applications that make organizing your information and synchronizing it with your personal activities an easy, efficient task. Your smartphone lets you:

- Access your email while on the move.
- Make calls when connected to a 3G/HSUPA/HSDPA or EDGE/GPRS/GSM network (depending on model).
- Connect wirelessly to your local cellular network to access the internet and other network features.
- Exchange information between devices that have Bluetooth capabilities.
- Easily manage your contacts and social networking interaction.

#### Product features

- Qualcomm MSM/ESM 7225 528 MHz processor
- 512 MB of ROM, 256 MB of RAM
- 3.2" 400 x 240-pixel TFT-LCD resistive touchscreen
- MicroSD memory card slot
- High-density, rechargeable 1140 mAh Lithium Polymer battery (changeable)
- Microsoft Windows Mobile 6.5 Professional Edition
- Easy-to-use Acer features: Phonebook, Agenda, Phone Dialer with Favorites and Call History,Social Networking, Notification Manager, and Preferences.

### <span id="page-5-0"></span>Other sources of help

To help you use your smartphone, we have designed a set of guides:

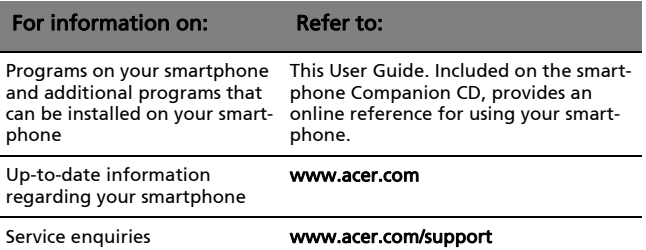

#### Accessing the help menus

Your smartphone features detailed help menus to aid you in making connections and using the embedded applications.

- 1. Tap Start > Help to access the Help menus.
- 2. Tap Contents to view all help topics or Search to find help on specific topics.

### <span id="page-6-0"></span>Product registration

When using your product for the first time, it is recommended that you immediately register it. This will give you access to some useful benefits, such as:

- Faster service from our trained representatives
- Membership in the Acer community: receive promotions and participate in customer surveys
- The latest news from Acer

Hurry and register, as other advantages await you!

#### How to register

To register your Acer product, visit our website at registration.acer.com. Choose your country and follow the simple instructions.

You can also click Start > Registration to register using your smartphone.

After we receive your product registration, you will be sent a confirmation email with important data that you should keep in a safe place.

## <span id="page-8-0"></span>Chapter 1: Setting Up

### <span id="page-8-1"></span>Unpack your smartphone

Your new smartphone comes packed in a protective box. Carefully unpack the box and remove the contents. If any of the following items is missing or damaged, contact your dealer immediately:

- [Acer E100/E101 Smartphone](#page-1-3)
- Stylus
- Battery
- Quick Guide
- Companion CD
- USB cable
- AC adapter
- Headset
- Screen protective film

### <span id="page-9-0"></span>Getting to know your smartphone Views

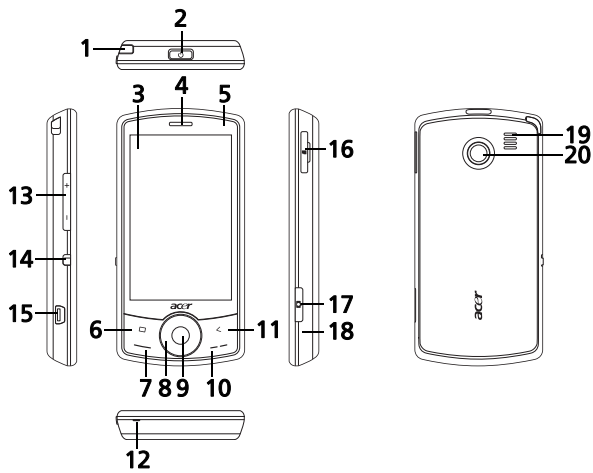

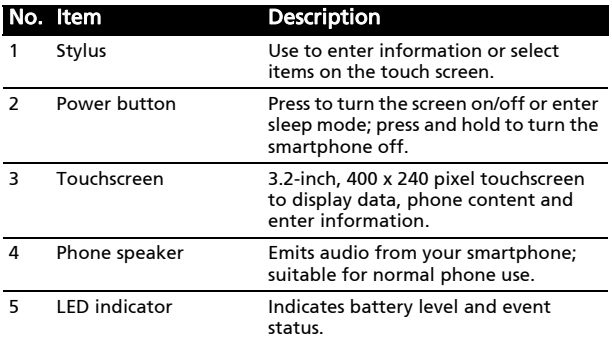

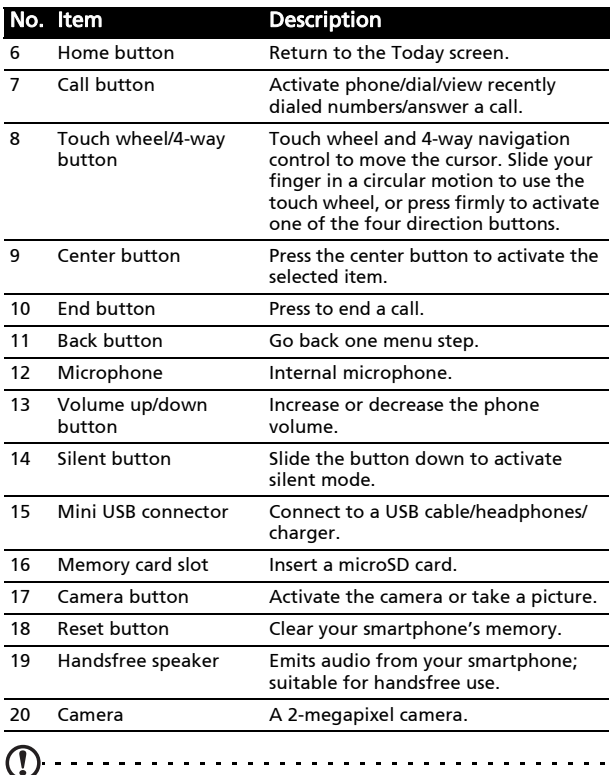

Note: You may change the function of the Home, Back and Camera buttons, but we recommend that you use the default settings. [See "The application buttons" on page 57.](#page-56-0)

#### LED indicator

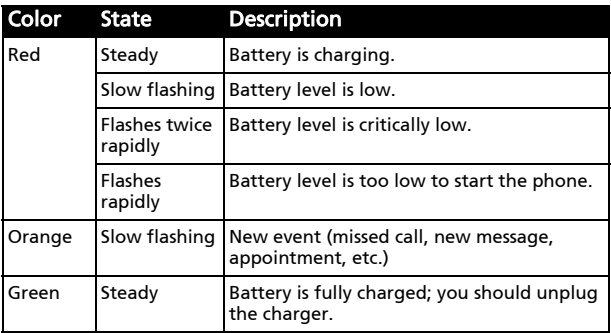

### <span id="page-11-0"></span>Installing a SIM card

To take full advantage of your smartphone's telephony capabilities, you must install a SIM card. The SIM card holder is located at the bottom of the battery bay.

- 1. Turn off your smartphone by pressing and holding the power button.
- 2. Slide the battery cover down then lift it away from the smartphone.
- 3. If necessary, remove the battery as described in "Installing or remove [the battery" on page](#page-12-0)  [13.](#page-12-0)

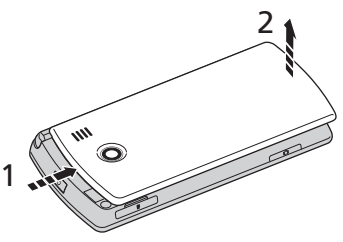

4. Insert the SIM card as shown.

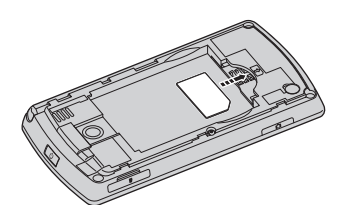

5. Replace the battery and battery cover.

#### SIM card lock

Your smartphone may come with a SIM card lock, i.e., you will only be able to use the SIM card provided by your network operator.

To cancel the SIM lock, contact your network provider.

### <span id="page-12-0"></span>Installing or remove the battery

Your smartphone uses a replaceable battery to provide power. It is packed seperately from your smartphone and needs to be inserted and charged before you can use the smartphone.

#### <span id="page-12-1"></span>Installing the battery

- 1. Open the cover as described in ["Installing a SIM card" on](#page-11-0)  [page 12.](#page-11-0)
- 2. Place the battery into the battery compartment, lining up the battery connectors with those at the top of the compartment.

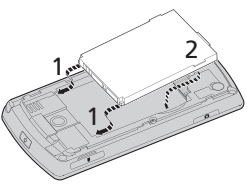

3. Insert the tabs on the inside of the battery cover into the slots in your smartphone. Carefully slide the cover up until it clicks into place.

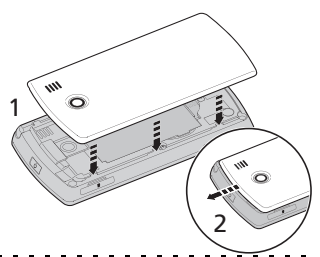

CAUTION: Risk of Explosion if battery is replaced by an incorrect type. Dispose of used batteries according to the instructions.

#### Charging the battery

For initial use, you need to charge your smartphone for eight hours. After that you can charge it each day to recharge the battery to full capacity.

Connect the AC adapter cord to the mini USB connector on your smartphone.

#### Removing the battery

Open the battery compartment as shown in ["Installing the](#page-12-1)  [battery" on page 13](#page-12-1). Lift the battery out of the compartment using the clip on the top of the battery.

Replace the battery cover as described above.

### <span id="page-13-0"></span>Turning on for the first time

To turn on your smartphone for the first time, press and hold the power button until the system bootup screen appears. Follow the setup screens to set up your phone.

#### Entering your PIN code

When you install a SIM card for the first time, you may need to enter a PIN code using the onscreen number pad.

Important: Depending on your PIN settings, you may be asked to enter the PIN each time you switch on the phone function.

If the PIN code you enter is incorrect, a warning message appears.

#### Activating a new SIM card

If you are using your SIM card for the first time, it may require activation. Contact your network operator for details on how to do this.

#### The Today screen

Eaxch time you turn on your smartphone, it will display the Today screen. This screen gives you quick, icon-based access to many of the frequently-used features of your smartphone.

The first time you start your smartphone, you will see shortcuts and function icons on the screen.

Some of them can be changed, others not.

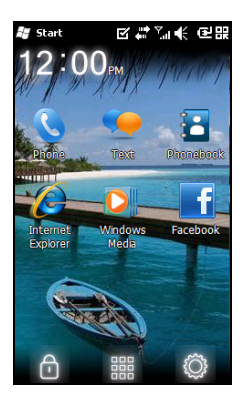

#### Phone icons

These icons allow you to access basic phone functions. They may not be changed or removed.

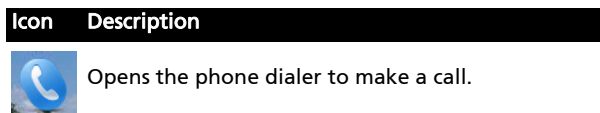

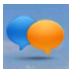

Opens the Windows Messaging program so you can send an email, SMS or MMS.

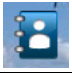

Opens the Phonebook.

#### Shortcut icons

You can display up to six shortcut icons on the Today screen.

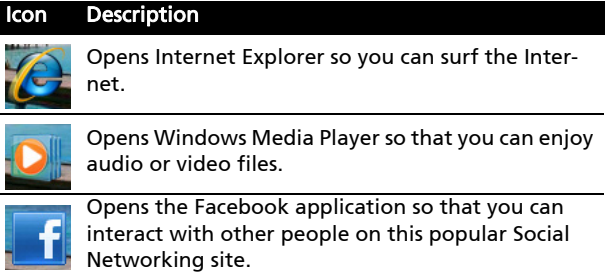

#### Control icons

These icons allow you to lock the screen, access the Windows Home screen, and change or remove the shortcut icons. They may not be removed.

#### Icon Description

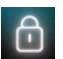

Locks the screen: Swipe the Lock icon to the left or right to unlock the screen.

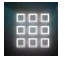

Opens the Windows Home screen.

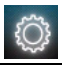

Allows you to change or add icons (you can add three more icons) to the Today screen.

#### Changing or removing shortcuts

Tap  $\dddot{\odot}$  to add, change or delete the changeable shortcuts.

If you tap the  $+$  on a shortcut placeholder that is not occupied, you will be taken directly to a screen that lists all the applications available on your smartphone.

If you tap on an already-defined shortcut, you will be asked if you want to change the shortcut or if you want to remove the shortcut. Tap **Cancel** to retain the shortcut.

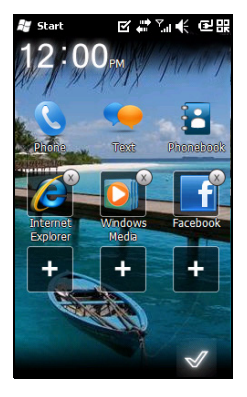

Tap  $\sqrt{ }$  to save your changes and exit.

#### Connecting to your PC and synchronizing data

You can synchronize the data on your smartphone with the data on your PC using the supplied USB sync cable and the Windows Sync Center or ActiveSync.

Refer to ["Connecting to a PC and synchronizing data" on page](#page-49-1)  [50](#page-49-1) for more details on connecting and synchronizing.

# <span id="page-18-0"></span>Chapter 2: Making Calls

This chapter shows you how to make phone calls, and the various options available to you during your call.

### <span id="page-18-1"></span>Before making a call

Check that the phone function is on before you make a call; you can activate the phone from the Comm. Manager (refer to "Comm. [Manager" on page 42\)](#page-41-2).

- 1. To access the Comm. Manager, tap the communication icon at the top of the screen  $\blacksquare$  or Start > Comm. Manager.
- 2. Tap the phone connection icon so the slider is next to ON.

#### Making a call

1. From the Today screen, press the Call but-

ton or tap **Phone**  $\left(\begin{matrix} 0 \\ 1 \end{matrix}\right)$  to open the onscreen number pad.

- 2. Enter the number you wish to dial.
- 3. Press  $\mathbf{V}$  to make the call.
- 4. To end the call, press  $\Box$

Note: The phone function needs to be enabled before the call can be connected.

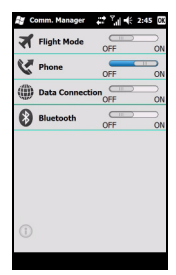

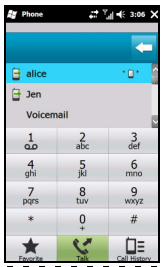

### <span id="page-19-0"></span>The onscreen number pad

The onscreen number pad allows you to enter numbers to dial.

To access the onscreen number pad press the

 $Cal/b$ utton or tap **Phone** ( $\bullet$ ).

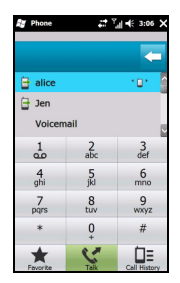

#### Making a call to one of your contacts

- 1. Your contacts will be displayed above the onscreen number pad.
- 2. Tap a contact to pull up their detailed information.
- 3. Tap Talk  $($   $\zeta$  ), to call the displayed contact.

#### Dialing a number from Call History

Your Call History is also displayed above the onscreen number pad, and displays recent received, dialed, and missed calls.

Tap a number to view the call details. To redial any number in the call history, select the number and press the Call button or tap Talk  $(\ell)$ .

Missed calls will be displayed in the telephone icon on the Today screen as well as at the top of the screen using the  $\mathbf{C}$ icon.

#### Dialing from other applications

You can dial numbers quickly and easily even when using other applications.

#### 1. Press Start > Phone.

- 2. Make your call.
- 3. When you have finished your call, tap  $X$  in the top right corner of the screen, to return to the application you were using before you made the call.

#### Dialing an international number

When dialing international numbers, there is no need to enter the international direct dialing prefix ('00' etc.) before the country code. Simply tap and hold 0 until + appears onscreen.

Warning: International call rates can vary greatly depending on the country you are calling and your network provider. We suggest you check all call rates with your network provider, to avoid excessive phone bills. If you are using your smartphone abroad, roaming charges will apply. Consult your network provider for roaming rates specific to the country you are visiting before you leave.

### <span id="page-21-0"></span>The voice call screen

Once you have dialed your number the voice call screen appears, where several options are available.

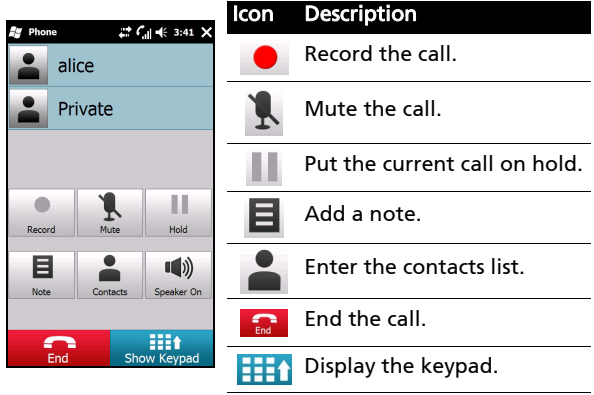

Note: Certain options are only available during a call. These menu items are greyed out when not in a call.

### <span id="page-21-1"></span>Onscreen call options

#### Answering a call

Press to answer a call.

#### Rejecting a call

Press the **End** button or  $\mathbf{C}$  to reject a call.

#### Ending a call

To end a call press **...**.

#### Putting a call on hold

To put a call on hold, tap **Hold (** $\parallel$ **)** on the voice call screen. Tap again to resume the call.

#### Swapping between calls

When you receive a second call while already on a call, a notification message will appear.

- 1. Press Swap ( $\mathcal{L}$ ) to answer the incoming call and the first call will be put on hold.
- 2. Tap Swap  $(s)$  on the voice call screen to switch between calls.

#### Conference calls

If you have one or more calls on hold and another online, you can combine all calls to create a conference call.

- 1. Tap Merge Call  $(\mathbb{Q}, \mathbb{P})$ . All calls are combined.
- 2. Tap  $End$  ( $\Box$ ) and all participants will be disconnected.

#### Using the speakerphone

The speakerphone function allows you to make calls without having to hold your smartphone. This handsfree function is especially useful for multitasking.

To activate the speakerphone, tap **Speaker On (III)** on the voice call screen. Tap **Speaker Off (** $\mathbf{u}$ ) to disable the speakerphone.

#### Adding notes

You can write or type notes during a call to record important information and view it at a later date.

- 1. Tap **Note (** $\Box$ **)**, on the voice call screen.
- 2. Use the onscreen keyboard to enter letters and characters or the stylus to write handwritten notes.
- 3. Tap OK when you have finished to save the note.

To view the notes at a later date, tap Start > Notes. Tap the note you want to open and view.

#### Muting a call

To mute a call, tap **Mute (** $\downarrow$ **)** on the voice call screen to switch off the microphone. Tap Unmute ( $\Box$ ) to switch the microphone back on.

#### Saving a dialed number to contacts

You can save a number you have dialed to your contacts for future use.

- 1. Select the number from the Call History list, and tap Save to contacts
- 2. Select to save it in the **SIM Card** or **Phone**.
- 3. Enter the contact's information and tap Save.

#### Redialing a missed call

When you have a missed call, the  $\mathbb{C}^1$  icon appears at the Today screen, while the number will display how many calls were missed.

- 1. Tap **Phone** to display the missed call details.
- 2. Select the call from the list and press  $\zeta$  or tap Call.

#### Call History

View recent calls by accessing Call History: open the onscreen number pad by the Call button; then tapping Call History  $(\Box z)$ .

#### Call History Menu options

There are various options available in the Call History Menu.

• Tap  $(\overline{A}, \overline{B})$  to organize the call history view. For example, tap  $(\bullet, \bullet)$  to cycle through All, Missed, Dialed, and Received calls.

## <span id="page-26-0"></span>Chapter 3: Input Devices

This section will take you through the various input methods available to you on your smartphone.

### <span id="page-26-1"></span>The stylus

The stylus is used to select items and enter information. Carefully remove the stylus from its holder to use.

Tap: Touch the screen once with the stylus to open items and select options.

Drag: Hold the stylus on the screen and drag across the screen to select text and images. Drag on a scroll bar to scroll up and down the screen.

Tap and hold: Tap and hold the stylus on an item to see a list of actions available for that item. On the pop-up menu that appears, tap the action you want to perform.

The stylus is also used for handwritten input. Refer to "The [onscreen keyboard" on page 28](#page-27-0) for more details.

### <span id="page-26-2"></span>The touch wheel

The touch wheel also features a 4-way directional pad and a selection button.

Either press firmly on the left, right, top or bottom of the touch wheel to move the

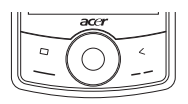

selection in that direction, or lightly touch the wheel and move your finger in a circular motion around the wheel to move the selection up/down or left/right, depending on your activity.

Use the central button to select the highlighted item.

### <span id="page-27-0"></span>The onscreen keyboard

You can activate an onscreen keyboard in certain applications when entering data.

Tap the keyboard icon at the bottom of the screen to display the keyboard. Tap again to hide the keyboard.

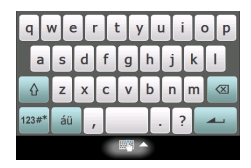

Tap the arrow next to the keyboard symbol to select different input options.

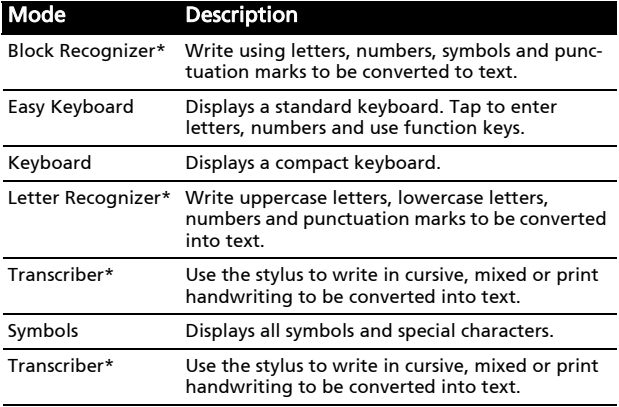

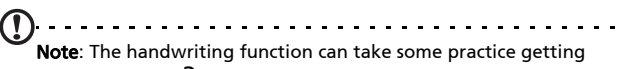

used to. Tap the ? symbol, visible when one of the handwriting options (\*) is active, to view writing demonstrations and access the Help menus.

Tap Options from the keyboard menu to adjust options and settings for each input mode.

#### Enabling word completion

Your smartphone makes writing emails, messages and documents more efficient with the help of the word completion feature. This feature suggests words as you type.

- 1. Tap Start > Settings > Personal > Input > Word Completion tab.
- 2. Select the options you want to activate.
- 3. Tap OK to confirm and save.

#### Other input options

You can also configure voice recording options, zoom levels and grammar rules on the Input Settings screen.

- 1. Tap Start > Settings > Personal tab > Input > Options tab.
- 2. Select and configure the settings as appropriate.
- 3. Tap OK to confirm and save.

Note: Refer to the Help menus for more information on adjusting input settings.

## <span id="page-30-0"></span>Chapter 4: Messaging

This chapter shows you how to set up and use the SMS, MMS and email functions of your smartphone.

### <span id="page-30-1"></span>The messaging screen

All SMS, MMS, and email messages are accessed via the messaging screen.

To access the messaging screen, tap Text  $($   $)$ . Then tap the drop-down menu in the top left corner of the messaging screen to view the folder list.

All email accounts, SMS and MMS folders are displayed here. Tap on the plus sign next to each folder to view the sub folder list. Each folder features the following subfolders:

- Deleted Items: Displays all messages you have selected to delete.
- Note: To completely erase messages, you will need to delete them from the Deleted Items folders as well. Tap Menu > Tools > Empty Deleted Items to accomplish this.
- Drafts: Displays all draft messages.
- Inbox: Displays all received messages.
- Outbox: Displays messages waiting to be sent.
- Sent Items: Displays all sent messages.

Tap a subfolder to open it. Tap **Inbox** to return to the main messaging screen. Tap Menu for a list of options appropriate to the selected folder.

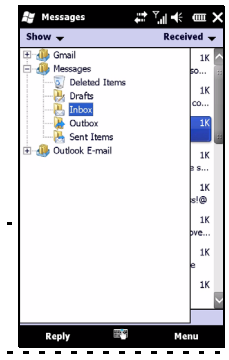

#### Managing your folders

You can select synchronization, download and other settings for certain folders. To manage your folders, tap Menu, or tap and hold on the folder name to open a menu of action items.

### <span id="page-31-0"></span>Text (SMS) messages

You can use your smartphone to send and receive text messages to other mobile phones. Each text message can contain up to 160 characters. Longer messages will be sent in several text messages, but are usually combined by the receiving handset.

#### Creating and sending text messages

- 1. Tap Text  $($  ). Then tap the drop-down menu in the top left corner of the messaging screen.
- 2. Tap the **Messages** folder and the Inbox appears.
- 3. Tap Menu > New > Text Message. The message composition window appears.
- 4. Enter a recipient, enter your message and then tap Send.

#### Replying to text messages

When a new text message arrives a message icon appears at the top of the Today screen and a notification message is displayed.

- 1. Tap Text  $\left( \bigcirc \right)$  to view your inbox.
- 2. Tap a message to open it.
- 3. Tap Reply to reply to the message and the message composition window appears.
- 4. Enter your text and tap Send.

#### Sorting text messages

You can sort your text messages by message type, sender, received messages and message subject.

Tap the **Sort by** drop-down menu in the top-right of the messaging screen, and select an option from the list.

### <span id="page-32-0"></span>MMS messages

MMS messages are similar to text messages but also allow you to attach multimedia files such as pictures, audio or video clips. Each MMS message can be up to 300 kB in size.

#### Setting up MMS messaging

Before you can send MMS messages, you have to set up a connection and profile. Ask your network provider for the information required to complete the setup procedure.

- 1. Tap Start > Settings > Connections > Connections.
- 2. You can choose to **Add a new modem connection** either in the Internet Settings or WAP Settings section.
- 3. The Make New Connection screen appears.
- 4. Enter a name for the connection.
- 5. Select Cellular Line (GPRS) from the Select a modem list and tap Next.
- 6. Enter the access point name provided by your network provider.
- 7. Enter your user name, password and domain.
- 8. Tap Finish to save and complete setup.

### Setting up MMS profiles

You can select and configure several MMS messaging profiles for different networks and environments.

- 1. Tap Text  $\left(\begin{array}{c} 0 \\ 0 \end{array}\right)$ , then tap the drop-down menu in the top left corner of the messaging screen.
- 2. Tap the Messages folder and the Inbox appears.
- 3. Tap Menu > MMS Settings > MMS Profiles tab.
- 4. Tap a profile from the list. Tap **Edit** to view the selected profile settings.
- 5. Tap each field to adjust its setting. These fields should be automatically configured by your network provider. If so, we recommend you leave them as they are.
- 6. Tap Done once you have finished editing the profile.
- 7. Tap Select to select the profile from the list and tap OK.
- Note: For further information on options available to you when editing or creating MMS profiles, refer to the Help menus.

#### <span id="page-33-0"></span>Creating MMS messages

- 1. Tap Text  $\left( \bullet \right)$ , Then tap the drop-down menu in the top left corner of the messaging screen.
- 2. Tap the **Messages** folder and the Inbox appears.
- 3. Tap Menu>New>Multimedia Message and the message composition window appears.
- 4. Enter the recipient (along with other recipients in the Cc and Bcc fields if necessary) and subject of the MMS.
- 5. To attach a picture or video clip, tap Insert Picture/

Video( $\bullet$ ) and select the file you want to attach.

- 6. To attach an audio file, tap Insert Audio and select the file you want to attach. The audio file will be displayed in the message.
- 7. To insert text, tap Insert Text and enter your message. All attachments and text will now be displayed in the message window.
- 8. Tap Send.

#### Replying to MMS messages

When a new MMS message arrives, a message icon appears at the top of the Today screen and a notification message is displayed.

- 1. Tap Text  $\left( \bigcirc \right)$ , then tap the drop-down menu in the top left corner of the messaging screen.
- 2. Tap the Messages folder and the Inbox appears.
- 3. Tap a message to open it.
- 4. Tap Menu > Reply to reply to the message. The message window will appear.
- 5. Follow the steps described in ["Creating MMS messages" on](#page-33-0)  [page 34](#page-33-0) to compose your reply.
- 6. Tap Send.

#### Sorting MMS messages

You can sort your MMS messages by message type, sender, received messages and message subject.

Tap the Sort by drop-down menu in the top-right of the messaging screen, and select an option from the list.

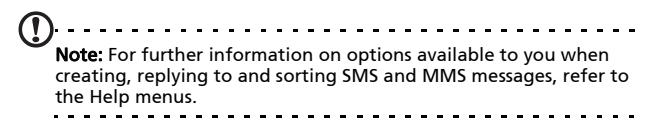

### <span id="page-35-0"></span>Email

Your smartphone uses Outlook Mobile to manage email accounts. Tap Start > E-mail to access the account setup. Tap Setup E-mail to set up your email account.

Enter your email address and password to set up the account. Select if you want to save your password or not.

When you've finished entering the information, tap Next. Your smartphone has pre-set definitions for a variety of popular ISPs and will recommend settings if your email address is recognized. Otherwise your smartphone will try to connect to the Internet to find the settings.

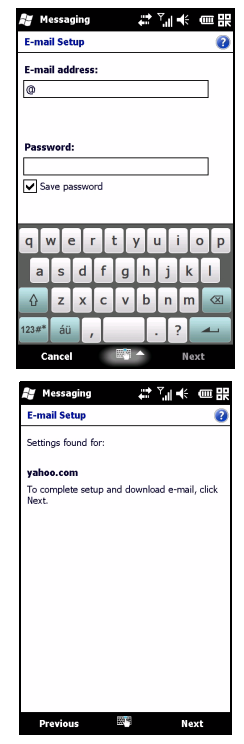
# Chapter 5: Using the Camera

Your smartphone features a 2-megapixel digital camera mounted on the rear. This section will take you through all the steps in taking photos and videos with your smartphone.

To activate the camera, press the camera button or go to Start > Multimedia > Camera.

## Camera icons and indicators

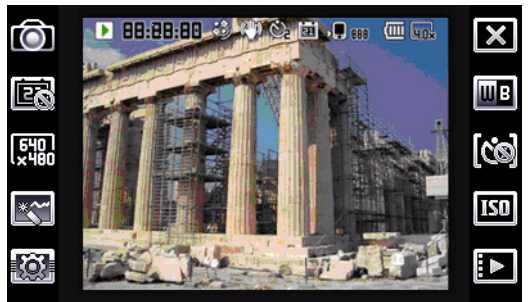

#### Icon Description

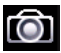

Adjust the camera mode.

- Photo Take a photograph.
- Video Shoot a video.
- POI Photo Take a photo and associate it with the GPS coordinates of the location.
- Continuous 3/5 Take three or five photos in a burst (select the number of photos by tapping the icon repeatedly).
- MMS Take a photo that is suited for sending by MMS.

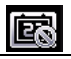

Turn the time stamp on or off.

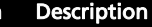

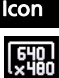

Adjust the image resolution.

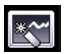

Apply an effect to photos taken:

- Normal No effect is applied.
- Greyscale Takes black and white photos.
- Negative Uses negative colors when taking the photo.
- Sepia The photo is given a Sepia appearance.
- Mirror The object is mirrored.
- Posterize Flattens the colors.
- Solarize Takes pictures in reversed tones.

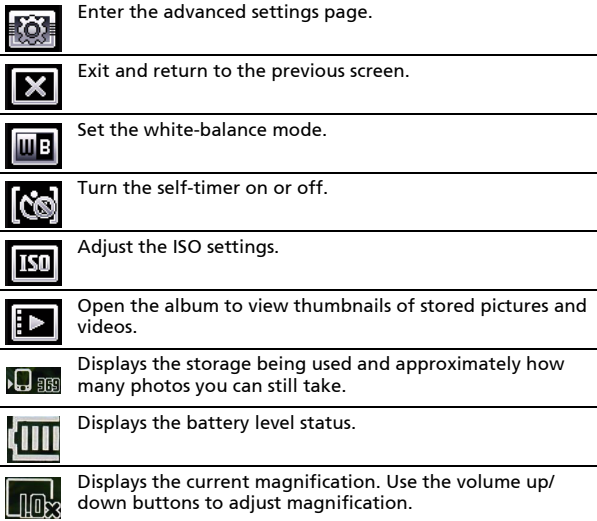

# Taking a photo

- 1. Frame your subject and steady your smartphone.
- 2. Adjust any settings you require, such as brightness and scene mode. To zoom in or out, press the (+/-) volume keys.
- 3. Press the camera button down fully to take the photo.

## Shooting a video

- 1. Frame your subject and steady your smartphone.
- 2. Press the camera button down fully to begin recording.
- 3. Press the camera button down fully to stop recording.

### Supported formats

The following file formats are supported:

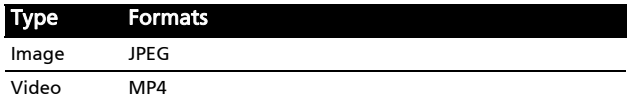

#### Saving photos and videos to a microSD card

Tap Start > File Explorer > My Documents > My Pictures (or My Videos). Tap and hold on the file you want to save to your microSD card, select Copy or Cut from the pop-up menu.

Navigate to your microSD card in File Explorer, tap and hold in the folder you want to save the image/video to, and select Paste from the pop-up menu.

## Photo and video options

After you have taken your photo or video, it is automatically saved.

Note: The default locations for saving photos and videos are My Documents/My Pictures and My Documents/My Videos respectively.

Tap **Album** and select a photo to view. Tap the photo to display the option icons.

From this interface, you can start a slideshow with all the pictures in the folder, send the current picture to a contact as an MMS or email message, view the picture's information, delete the picture or return to the thumbnail view.

You can also zoom into the picture or zoom out and navigate to the previous or following file.

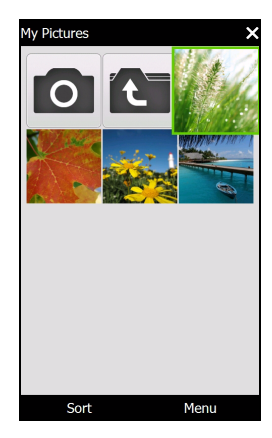

### Editing photos

You can crop or rotate your saved photos.

- 1. Tap Start > Multimedia > Pictures & Videos.
- 2. All your photos and videos are displayed as thumbnails. Select a photo to edit.
- 3. Tap Menu to view the list of editing options.

# Chapter 6: Advanced **Operation**

# Silent mode

The slider on the left of your smartphone allows you to activate silent mode. This mode silences all ringtones and alerts, and may be used if you are in an area where a ringing phone would disturb others (for example; a cinema, meeting or ceremony).

Note: Silent mode does not turn your phone off, and does not replace flight mode, below.

# Putting your smartphone in flight mode

You can enter flight mode to turn off telephone, Bluetooth and data functions and use the smartphone as a handheld device during a flight. Check with your airline to make sure this is permitted onboard.

Switch your smartphone off during takeoff and landing as it may interfere with aircraft electronic systems.

### Entering flight mode

1. Access the Comm. Manager (refer to ["Comm. Manager" on page 42](#page-41-0)).

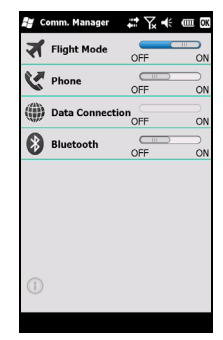

2. Tap Flight Mode ON to turn off all phone, Bluetooth and data functions.

## <span id="page-41-1"></span><span id="page-41-0"></span>Comm. Manager

Your smartphone features phone, Bluetooth and data functions. This section will explain how to activate and set basic phone, Bluetooth and data connection settings through the Comm. Manager screen.

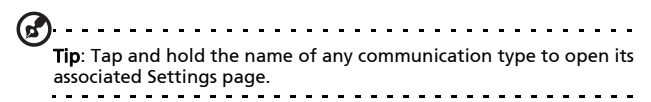

#### Using the Comm. Manager

To access the Comm. Manager, tap:

- 1. The communication icons at the top of the screen  $\mathbf{z}$ , or
- 2. Start > Comm. Manager, or
- 3. Start > Settings > Connections > Comm. Manager.

### Activating or deactivating connections

You can choose to activate one or all connections from the Comm. Manager window.

Each connection icon will be highlighted when turned on.

# Adjusting connection settings

This section will show you how to adjust detailed settings for your phone, data and Bluetooth connections.

#### Phone connections

Once you have inserted a SIM card, your smartphone will automatically detect your network provider.

For all phone settings, tap Start > Settings > Personal > Phone. Here you can adjust ringtone, security, services, network and CB (Cell Broadcast) settings.

### Selecting a network

You can set the smartphone to detect your network automatically or set it manually.

### Detecting a network automatically

- 1. Tap Start > Settings > Personal > Phone > Network tab.
- 2. Select Automatic from the Network Selection list.
- 3. Tap Find Network. Your network will be automatically detected.

### Selecting a network manually

- 1. Tap Start > Settings > Personal > Phone > Network tab.
- 2. Select Manual from the Network Selection list. A list of available networks will appear.
- 3. Select a network from the list and tap OK.

When your current network is unavailable, tap **Select** to select another network to use.

. . . . . . . . . . . . . . Note: Contact your service provider should you have any problems obtaining voice mail and the text message service center numbers.

### Adjusting Bluetooth settings

You can use Bluetooth to exchange information between your smartphone and other mobile devices.

You can create and adjust Bluetooth connections, accessibility settings and service settings to get the most out of your smartphone's Bluetooth functions.

#### Bluetooth connections

For all Bluetooth settings, tap Start > Settings > Bluetooth. Here you can adjust Bluetooth profiles, status, accessibility, and services settings. You can also view version information.

#### <span id="page-43-0"></span>Creating new bluetooth connections

The simplest way to set up and configure a new Bluetooth connection is to use the Bluetooth Manager.

- 1. Tap Start > Settings > Bluetooth. You will be asked to turn on Bluetooth, then tap Settings > Add a device.
- 2. Alternatively, tap Start > Settings > Bluetooth > My Devices > Add.
- 3. Your smartphone will search for devices in range.
- 4. Select the device you want to connect to.
- 5. Tap Select and follow all onscreen instructions to set up the connection.

#### Adjusting Bluetooth settings

- 1. Tap Start > Settings > Bluetooth > Settings.
- 2. Select whether to Enable or Disable the Bluetooth function and whether the device should be **Discoverable** or not.
- 3. Tap Done to confirm and save.
- 4. You can also define a **Name** for your smartphone.
- 5. Tap Advanced... to change additional Connectivity, Serial Ports, File Transfer, Audio, Object Exchange, Synchronization and SIM Access settings.

#### Setting up COM ports

- 1. Tap Start > Settings > Bluetooth > Settings tab.
- 2. Tap Serial Ports.
- 3. Follow the onscreen instructions to register the connected Bluetooth devices as an effective COM port.

# Phone settings

Many phone settings are automatically configured by your smartphone when you insert a SIM card. The device will communicate with your service provider and automatically obtain all necessary settings, such as network name, voice mail and text message center numbers.

You can, however, view and modify these settings yourself if necessary, through the Phone Settings screen.

#### Tap Start > Settings > Personal > Phone.

#### Configuring caller options

You can configure certain caller options to keep control over your incoming and outgoing calls.

Bar outgoing or incoming calls using call barring; choose who to display your identity to with caller ID; specify a number to which calls can be forwarded if you are unavailable using call forwarding; choose to be notified if an incoming call is waiting using call waiting.

#### Setting up caller ID

- 1. Tap Start > Settings > Personal > Phone > Services tab.
- 2. Select Caller ID from the list and tap Get Settings.
- 3. Select who to provide your caller ID to.
- 4. Tap OK to confirm and save.

#### Setting up call forwarding

- 1. Tap Start > Settings > Personal > Phone > Services tab.
- 2. Select Call Forwarding from the list and tap Get Settings.
- 3. Specify whether to forward all calls or only under certain conditions. Tap the checkboxes to select the option you require and enter number(s) to forward calls to.

4. Tap OK to confirm and save.

#### Setting up call waiting

- 1. Tap Start > Settings > Personal > Phone > Services tab.
- 2. Select Call Waiting from the list and tap Get Settings.
- 3. Select whether to be notified or not when a call is waiting.
- 4. Tap OK to confirm and save.
- $(1)$ . . . . . . . . . Note: Refer to the Help menus for more detailed information on adjusting phone settings.

## Choosing a ringtone

A profile contains settings for alert notification, device volume, ring type and tone.

- 1. Tap Start > Preferences > Sounds.
- 2. Select your preferred ringtone.
- 3. Tap OK to confirm and save.

# Managing your phonebook

Your smartphone features an address book that allows you to save contacts to either the internal memory or onto your SIM card.

### Adding and editing contacts

To add a new contact:

- 1. Enter the telephone number with the onscreen number pad.
- 2. The phone will recognize a new number. Select Save as a new contact.
- 3. Select whether this is a SIM Contact or Outlook Contact.
- 4. Enter the required information.
- 5. Tap Save.

You can choose to save contacts directly to your SIM card. This is useful if you use your SIM card with multiple phones and you always need your address book to hand.

Note: You can only enter a contact name and telephone number when creating a new SIM contact. If more information is required, create a regular phone contact.

### Editing a contact

- 1. Tap Phonebook from the Today screen or Start > Phonebook.
- 2. Tap on the contact you want to edit.
- 3. Tap Menu > Edit.
- 4. Edit the contact information and tap Save.

### Copying contacts

You can copy contacts stored in internal memory to your SIM card, and vice versa.

#### Copying a contact from internal memory to the SIM card

. . . . . . . . . .

Note: Copying a contact from internal memory to your SIM will only copy the contact's name and phone number. Names longer than 14 characters will be truncated.

- 1. Tap Phonebook from the Today screen or Start > Phonebook.
- 2. Select the contact you want to copy by using the up and down navigation buttons.
- 3. Tap Menu > Save to SIM.

#### Copying a contact from the SIM card to internal memory

- 1. Tap Phonebook from the Today screen or Start > Phonebook.
- 2. Select the contact you want to copy by using the up and down navigation buttons.
- 3. Tap Menu > Copy to Phone.

### Deleting contacts

To free up space on either the internal memory or on your SIM card, you can delete contacts from your address book.

- 1. Tap Phonebook from the Today screen or Start > Phonebook.
- 2. Select the contact you want to copy by using the up and down navigation buttons.
- 3. Tap Menu > Delete.
- 4. Tap Yes to permanently delete the contact.

### Assigning a ring tone and picture to specific contacts

You can assign a specific ringtone and picture to a particular contact so they are easily identifiable when they call.

- 1. Tap Phonebook from the Today screen or Start > Phonebook.
- 2. Select the contact you want to copy by using the up and down navigation buttons.
- 3. Tap Menu > Edit this contact.
- 4. Tap New picture to open My Pictures. Tap the desired picture to assign a picture to the contact.
- 5. Tap More to view more options.
- 6. Tap Ringtone and select a ringtone from the list.

## SIM Manager

SIM Manager allows you to manage your SIM phonebook and to copy the phonebook entries to Contacts. To start SIM Manager, tap Start > Utilities > SIM Manager.

The standard display mode is to show your SIM contacts and Contacts entries at the same time. You may change this by tapping SIM, Contact or Standard at the bottom of the screen.

You can sort your contacts by tapping **Name** or **Pos** (only for SIM contacts) at the top of the list of contacts.

In the SIM phonebook, tap and hold on a contact to Dial that contact's number, Send SMS, Edit, Delete or Copy to Contact.

In the contact list, tap and hold on a contact to **Dial** that contact's number or Copy to SIM.

Tap Menu at the bottom of the screen to reveal:

New SIM Contact: Add a new phonebook entry to the SIM card.

Refresh: Refresh the contact lists.

SIM Information: View your SIM card information.

My Phone Numbers: Displays the information of the inserted SIM card

About: View the version and copyright information of SIM Manager.

### Copying contact information

You can copy contact information to/from the Contacts list from/to the SIM card. You may copy individual contacts, multiple contacts or all contacts.

• To copy all contacts, tap the box alongside Name: Tap and hold any contact and select Copy to Contact/SIM.

- To copy multiple contacts, tap the box alongside each contact: Tap and hold any contact and select Copy to Contact/SIM.
- To copy a single contact, tap and hold any contact, and select Copy to Contact/SIM.

## Connecting to a PC and synchronizing data

You can use Microsoft ActiveSync (on Windows XP) or the Windows Mobile Device Center (on Windows Vista or Windows 7) to synchronize the information on your computer with the information on your smartphone, comparing and updating data on both locations. This serves as backup data in case something happens to your smartphone.

### <span id="page-49-0"></span>Connecting to a PC

The packaged mini USB sync cable enables you to synchronize the information on your smartphone with the data on your computer using Windows Mobile Device Center, Windows

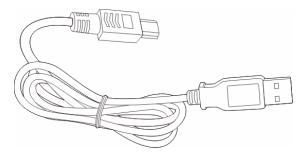

Sync Center or ActiveSync (depends on your operating system and installation).

Plug the mini USB sync cable into the mini USB connector on your smartphone. Plug the USB client connector into an available USB port on your computer.

After a short delay, your smartphone should be recognised and the program to synchronize your smartphone files will open. Please check the help files for the program installed on your computer for more information.

### Configuring USB to PC settings

You can enable advanced networking to enhance your USB to PC connection, should you be experiencing any problems synchronizing your data with ActiveSync.

- 1. Tap Start > Settings > Connections > USB to PC.
- 2. Check the Enable advanced network functionality checkbox to enable.
- 3. Tap OK to confirm and save.

## Other functions

### Managing your calendar

You can set appointments and event reminders with the calendar feature.

#### Setting a new appointment:

- 1. Tap Start > Agenda.
- 2. Tap Add an agenda.
- 3. Enter appointment information and reminder frequency.
- 4. Tap OK to confirm and save.

To edit an appointment, tap the entry and tap again to open the edit page.

#### Creating tasks

Tasks can be set to remind you of specific things you must do and the completion deadlines.

#### Creating a new task

- 1. Tap Start > Tasks.
- 2. Tap Menu > New Task.
- 3. Enter all task information, start and due dates and how often to be reminded.

4. Tap OK to confirm and save.

To edit a task, tap the entry and then tap **Menu** > **Edit** to open the task entry screen.

Note: For more information on other options available in the calendar and task screens, refer to the Help menus.

### Browsing the Internet

In order to browse the Internet with your smartphone, you must be connected to a 3G network or to a computer with an Internet connection via ActiveSync.

Tap Start > Internet Explorer to open the browser.

To adjust your browser settings,  $\tan \omega > 2$  > Tools.

### Starting Windows Live

- 1. Tap Start > Windows Live.
- 2. Sign in with your email address and password and your contacts list appears.

# Multimedia playback

Your smartphone comes supplied with a variety of programs that you can use to enjoy multimedia content.

## Media Player

Tap the Media player icon on the Today screen, or Start > Multimedia > Windows Media page. The Media Player will search for all supported media files on your smartphone. Tap the Play icon to start playback immediately.

Tap Sort By to sort your media files according to Album, Artist, Genre, Folder or Favorites.

### Using Windows Media Player

You can use Windows Media Player to play videos you have taken with your smartphone as well as other media files, such as MP3 music files.

The following formats are supported:

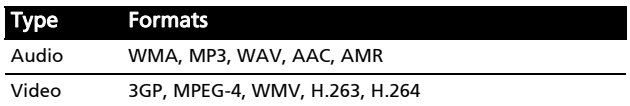

#### Play video or audio files

- 1. Tap Start > File Explorer.
- 2. Locate the file to playback, and tap once to play it in Windows Media Player.

### Streaming Media

Note: This application may not be available in your region or for your language.

Steaming Player allows you to view streamed video off the Internet directly on your phone.

If you try to open an audio or movie video that is not supported by Microsoft Windows Media Player, for example RTSP or HTTP, the system will automatically switch to Streaming Media.

Alternatively tap Start > Multimedia > Streaming Media to manually launch the player. You can enter the address of the

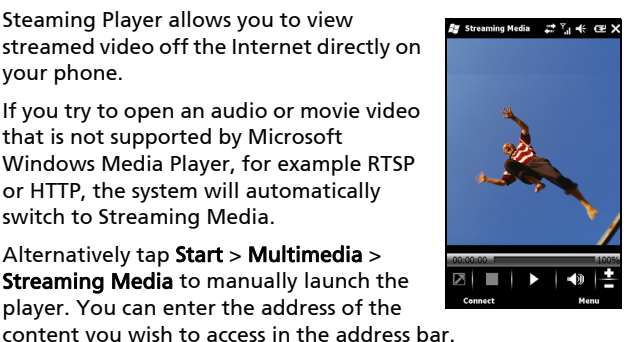

Tap anywhere on the playback window to display the content full-screen. Tap the screen again to return to the normal display mode.

### Satellite Data Update

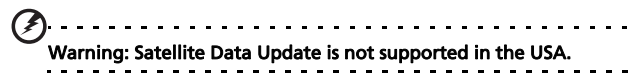

#### Tap Start > Utilities > Satellite Data Update.

You may need to log into your provider's server to download instant satellite data and enable the GPS function.

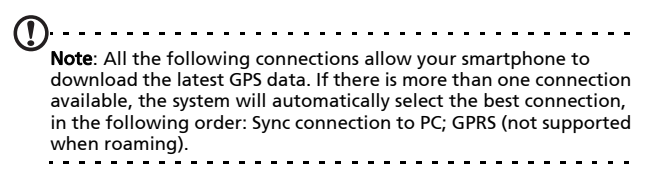

The system will update GPS data automatically based on a schedule.

Check the automatic update checkbox.

Set the date and time.

You will see the expiration date of the GPS data. On the due date, a warning message will appear to remind you.

Alternatively, tap **Download** to update the GPS data manually.

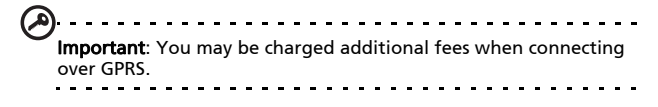

# Personalizing your smartphone

You can enter your personal information to easily identify your smartphone. This is especially useful if it should ever be lost or stolen. To enter owner information, tap Start > Settings > Personal > Owner Information.

Enter your name along with any other information you want to store.

Tap the **Notes** tab to add any additional notes.

Tap the **Options** tab to configure how this information is displayed.

Tap OK to confirm and save.

#### Naming your smartphone

Your smartphone uses a name to identify itself when connected to other computers. To specify a name, tap Start > Settings > System > About and then the Device ID tab.

Enter a name for your device. Add a description if necessary.

Tap OK to confirm and save.

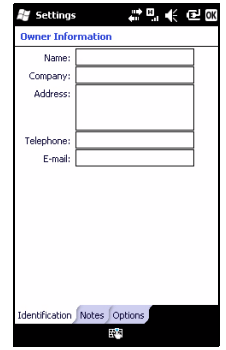

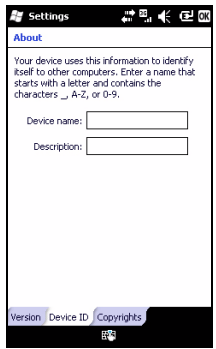

#### Adjusting the volume

To adjust the volume, tap  $\parallel \leq$  at the top of the Home screen. The volume control appears.

- Use the upper slider to adjust the ring volume.
- Use the lower slider to adjust system volume.
- Use the icons at the top of the screen to turn all sounds on, set to vibrate only or mute all sounds.
- If you adjust the volume during a call, the speaker volume will be adjusted.

#### Configuring Today screen programs

You can select the programs you most frequently use and put them in the Today screen as shortcuts.

- 1. Tap  $(\mathcal{O})$  to bring up the edit screen.
- 2. Select the programs that you want to appear in the Today screen from the list.
- 3. Tap Save  $(\sqrt{})$  to confirm and save.

#### Configuring sounds and notifications

You can specify sounds to play for certain events or when certain actions are performed.

- 1. Tap Start > Settings > Sounds & Notifications > Sounds tab.
- 2. Select to enable sounds for events or programs. You can also specify to enable sounds when tapping the screen or pressing buttons.
- 3. Tap the Notifications tab.
- 4. Select an event from the list and the notification options for that event are displayed.
- 5. Adjust the settings.
- 6. Repeat steps 4 and 5 to adjust options for other events.
- 7. Tap OK to confirm and save.

### Configuring backlight settings

You can specify the appearance and conditions under which the screen backlight will be on or off.

- 1. Tap Start > Settings > System > Backlight > Battery Power tab.
- 2. Select the timing for the backlight to turn on and off when your smartphone is running on battery power.
- 3. Tap the **External Power** tab. Select the timing of the backlight to turn on or off when your smartphone is running on external power.
- 4. Tap the Backlight Level tab. Adjust the backlight brightness level and automatic level selection options.
- 5. Tap OK to confirm and save.
- (ဗ Tip: Backlight settings greatly affect battery life. Configure these settings carefully to ensure that you get the most out of your battery.

#### The application buttons

You may change the function of these button with the Buttons application, but we recommend that you use the defaults whenever possible.

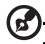

**Tip:** The application buttons can be configured to launch applications that you use the most.

To configure which applications to launch with each button, tap Start > Settings > Personal > Buttons.

Select the button you wish to configure from the list, then select the program to assign to the button from the drop-down list below.

Tap OK to confirm and save.

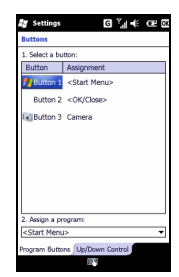

Acer strongly recommends retaining the default settings. This avoids confusion when using your smartphone.

#### Managing system certificates

System certificates are used to positively identify your smartphone to other systems.

Tap Start > Settings > System > Certificates to view all certificates.

#### Setting the date and time

To set the date and time, tap  $Start > Set$ tings > Clock & Alarms > Time tab.

Select your time zone from the drop-down menu. Set the time by tapping the up and down arrows. Select the date from the drop-down calendar.

Tap OK when you have finished.

#### Setting alarms

- 1. Tap Start > Settings > Clock & Alarms > Alarms tab.
- 2. Tap the checkbox to activate an alarm.
- 3. Tap Description and enter a name for the alarm.
- 4. Select the day and time for the alarm.
- 5. Tap OK to confirm and save.

### Adjusting microphone volume

You can adjust the microphone volume level and activate the Automatic Gain Control (AGC) feature.

- 1. Tap Start > Settings > System > Microphone.
- 2. Move the slider to adjust the microphone volume.
- 3. Tap OK to confirm and save.

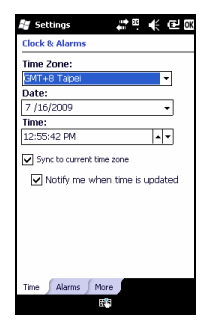

### Configuring regional settings

You can adjust regional settings for number, currency, date and time formats to match those used in your country.

- 1. Tap Start > Settings > System > Regional Settings.
- 2. Tap the Region, Number, Currency, Date and Time tabs to view information for your region. Adjust any if necessary.
- 3. Tap OK to confirm and save.

#### Power saving options

- 1. Tap Start > Settings > System > Power > Advanced tab.
- 2. Select the interval after which your smartphone will turn off if not in use. You can specify two intervals: one for when on battery power, and one for when on external power.

#### Viewing power status

Tap Start > Settings > System > Power > Battery tab to view battery power status.

#### Removing programs

You can remove programs you have installed on your smartphone to free up extra storage memory.

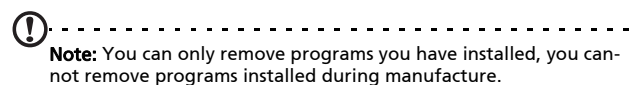

1. Tap Start > Settings > System tab > Remove Programs.

- 2. Tap the program you want to remove from the list.
- 3. Tap Remove and the program will be uninstalled.

#### Configuring screen options

You can change orientation, align the screen, enable ClearType and adjust text size to make viewing your smartphone as comfortable as possible.

- 1. Tap Start > Settings > System > Screen > General tab.
- 2. Select screen orientation and tap Align Screen if you need to re-align the screen.
- 3. Tap the ClearType tab. Select to enable ClearType.
- 4. Tap the Text Size tab. Move the slider to adjust text size.
- 5. Tap OK to confirm and save.

## Updating your smartphone

You may use the Notification Manager to check for updates to your smartphone's software.

- 1. Tap Start > Notification Manager.
- 2. Tap Check now to see if an update is available.
- Important: You may be charged additional fees when connecting over GPRS.

If updates are available, brief information about each update will be displayed. Tap an update to see download options. Some updates may be downloaded directly to your smartphone, others must be run from a computer.

Tap Generate URL to create a download link. You may then transfer this link to your PC in order to download and run the update. [See "Connecting to a PC" on page](#page-49-0) 50.

The link may be found in the My Documents section. Tap Start > File Explorer > NotificationManager. You may transfer this shortcut to your computer and use your computer's Internet

connection to download the update. Install the update correctly by following the instructions provided with the files.

### Setting a schedule

It is also possible to set schedule to check for updates.

- 1. Tap Menu, then Settings.
- 2. Enable the scheduled notification update and set either a daily or weekly check.
- 3. Tap OK to confirm and save.
- a sa bailtean Note: Before performing a reset, ensure that your smartphone is not locked. Press any key or tap the screen to see if the phone responds.

# Resetting your smartphone

You may have to perform a reset if your smartphone fails to respond when buttons are pressed or the screen is tapped.

Note: Before performing a reset, ensure that your smartphone is not locked. Press any key or tap the screen to see if the phone responds.

### Reset

Resetting will restart and clear the RAM of your smartphone. It is similar to turning a computer off and then turning it back on.

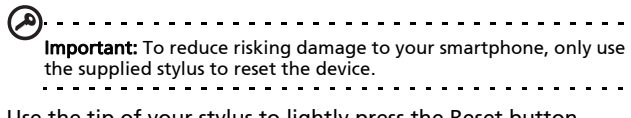

Use the tip of your stylus to lightly press the Reset button inside the hole on the side of your smartphone.

#### Clean boot

. . . . . . . . . Warning! You should only perform a clean boot when all other reset options have failed to restore your smartphone to an operational state.

A clean boot will restore your smartphone to the state it was when you got it from the factory.

Warning! This will erase all your personal information, any contacts stored on your phone and any programs you installed.

If your screen responds to stylus input: Go to Start > Utilities > Default Settings. Read the warning information and enter the security code in the empty textbox. Tap OK to proceed.

#### If your screen is not responding to stylus input:

- 1. Push the Silent button up (the off position).
- 2. Press and hold the Camera button, then press and release the reset button.
- 3. Keep the Camera button pressed until you see the 'Clean Boot' screen.
- 4. Press the Home button to continue.

# Chapter 7: Accessories and Tips

This chapter shows you how to use accessories with your smartphone, as well as provide useful tips for when you are using your smartphone.

# Using the headset

Your smartphone comes packaged with a headset with built-in microphone for handsfree use when making calls.

To use the headset, plug it into the mini USB port on the unit.

When the headset is plugged in, all audio is routed to the headset, and the speakers are turned off.

- To answer an incoming call, press the silver button on the microphone.
- Adjust the volume with the integrated volume wheel.
- End the call by pressing the silver button again.

## Using a Bluetooth headset

Your smartphone's Bluetooth functions make it fully compatible with all Bluetooth headsets. This allows you to use the unit handsfree when making calls, without the inconvenience of wires.

### To set up your Bluetooth headset:

- 1. Turn on Bluetooth using the Comm. Manager (please see ["Comm. Manager" on page 42](#page-41-1)).
- 2. Connect to the headset as described in ["Creating new blue](#page-43-0)[tooth connections" on page 44.](#page-43-0)
- 3. Tap the icon for your Bluetooth headset.
- 4. Enter your headset passkey and tap OK or press the OK button.
- 5. Tap Finish to complete setup.

When you want to answer an incoming call, press the

"answer" button on your Bluetooth headset. Press **to** to end the call.

 $\mathcal{L}$ . . . . . . . . . . . Tip: As well as being essential for handsfree operation when driving, you can also use your Bluetooth headset when at home or in the office, to avoid carrying your smartphone around with you at all times. In ideal conditions, Bluetooth range is up to 10 metres, or 30 feet.

### Using your smartphone as a modem

When connected to your PC, your smartphone can function as a modem via GPRS or UMTS (if available).

You can also use a USB connection or the Bluetooth function of your smartphone to connect to your PC or laptop and act as a modem. You must first set up an ISP connection on your PC.

- 1. Click Start > Settings > Control Panel.
- 2. Click Network Connections > Create a new connection.
- 3. Click **Next** to begin the New Connection Wizard.
- 4. Select Connect to the Internet and click Next.
- 5. Select Set up my connection manually and click Next.
- 6. Select Connect to a dial-up modem and click Next.
- 7. Enter the name of your ISP (Internet Service Provider) and click Next.
- 8. Enter your ISP's phone number. The number must begin with '\*99#'. Click Next.

9. Select one option from the Connection Availability screen and click Next.

10. Enter your username and password and click Next.

11.Click Finish to complete the setup.

You can now establish a Bluetooth connection between your PC and your smartphone. When you attempt to access the Internet on your PC, the smartphone will dial the ISP number specified to establish a connection.

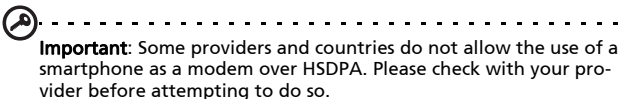

### Using a USB connection

- 1. Close ActiveSync if it is running. This helps Internet sharing to function properly.
- 2. Tap Start > Programs > Internet Sharing.
- 3. Select USB from the PC connection drop-down menu.
- 4. Select your network connection type from the network connection drop-down menu.
- 5. Tap Connect.

Your smartphone will now act as a modem.

### Using a Bluetooth connection

You can also use Bluetooth to link your PC to your smartphone to connect to the Internet. Ensure that Bluetooth is enabled from the Comm. Manager (refer to ["Comm. Manager" on](#page-41-1)  [page 42](#page-41-1)), and that other devices can discover your smartphone. To do this, open the Comm. Manager, tap **Settings** > Bluetooth. From the options listed, change your device's visibility status to Discoverable.

Ensure that your computer's Bluetooth adapter is switched on.

- Click Add a device, then follow the steps of the Add Bluetooth Device Wizard.
- Double click on your smartphone device name.
- Type the password when requested.
- Your smartphone will ask to allow pairing, and for the Passkey. Enter the same code you entered above and tap OK.
- Windows will automatically connect to your smartphone and detect what services are available.

### Inserting a microSD card

Your smartphone features a memory expansion slot that accepts a microSD card to expand memory and storage capacity.

Open the microSD reader cover and insert the microSD card into the slot. Make sure the gold connectors are facing upwards. Push the card in until it clicks into place.

# Appendix

### FAQ, troubleshooting and error messages

This section lists frequently asked questions that may arise during the use of your smartphone, and gives easy answers and solutions to these questions.

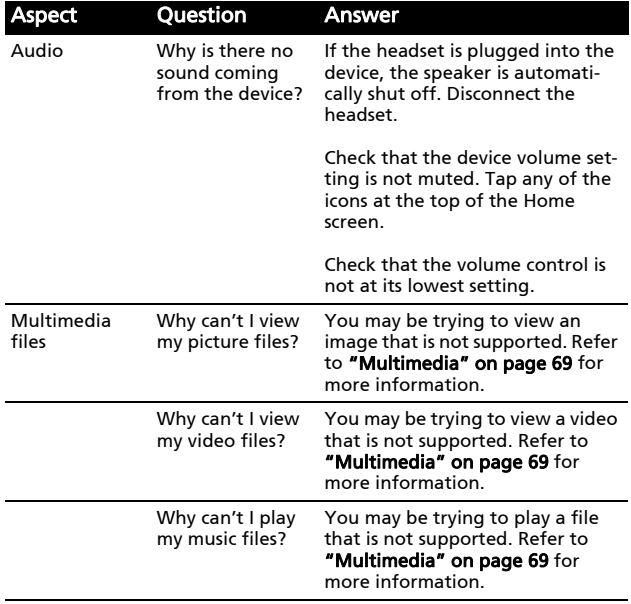

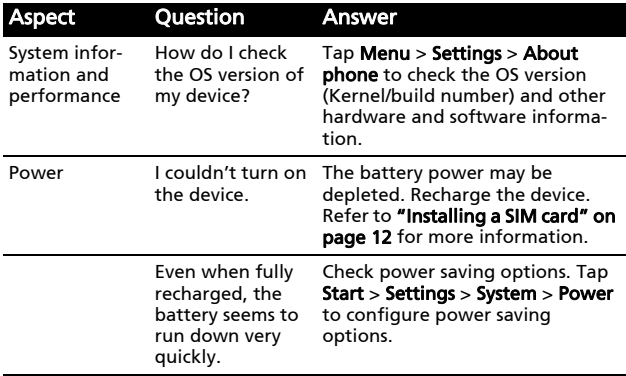

#### Error messages

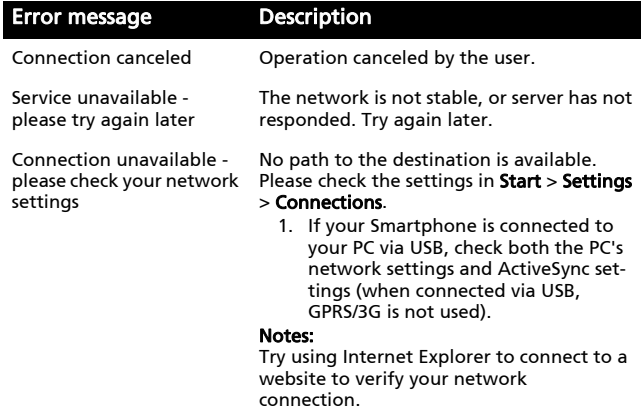

# Specifications

#### Performance

- E100: Qualcomm MSM 7225, 528 MHz
- E101: Qualcomm ESM 7225, 528 MHz
- System memory:
	- 256 MB of SDRAM
	- 512 MB of Flash ROM
- Operating system: Microsoft Mobile® 6.5 Professional

### Display

- 3.2" TFT-LCD touchscreen
- 400 x 240 resolution
- 65K color support

### <span id="page-68-0"></span>Multimedia

- CD-quality stereo output
- Mini USB microphone input
- Mono speaker 0.5 W (max)
- Omni-directional microphone
- Formats supported

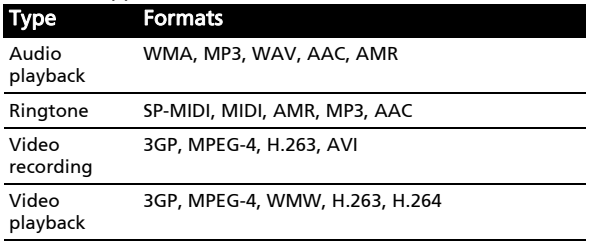

### USB connector

- 10-pin mini USB connector
- USB Client
- DC power-in (5 V, 1 A)

### **Connectivity**

E100

- Bluetooth 2.0+EDR
- GSM (850 / 900 / 1800 / 1900)
- UMTS (850 / 1900 / 2100)
- HSDPA / HSUPA / EDGE / GPRS

E101

- Bluetooth 2.0+EDR
- EDGE / GPRS / GSM (850 / 900 / 1800 / 1900)

#### Camera

- 2-megapixel
- Fixed-focus

### Expansion

- MicroSD memory card
- Supports SDHC (currently up to 16 GB)

### GPS

- Built-in GPS
- Supports AGPS

### Battery

• High density, rechargeable 1140 mAh Lithium Polymer battery (replaceable)

Note: Length of battery operation will depend on power consumption which is based on system resource use. For example, constantly using the backlight or using power-demanding applications will shorten battery life between charges.

#### Dimensions

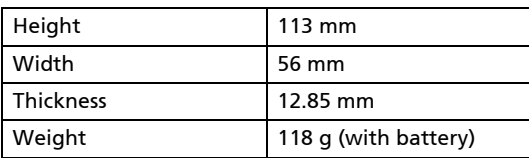

# Warnings and precautions

- Do not use this product near water.
- Do not place this product on an unstable cart, stand or table. If the product falls, it could be seriously damaged.
- Slots and openings are provided for ventilation to ensure reliable operation of the product and to protect it from overheating. These openings must not be blocked or covered. The openings should never be blocked by placing the product on a bed, sofa, rug or other similar surface. This product should never be placed near or over a radiator or heat register, or in a built-in installation unless proper ventilation is provided.
- Never push objects of any kind into this product through cabinet slots as they may touch dangerous voltage points or short-out parts that could result in a fire or electric shock. Never spill liquid of any kind onto or into the product.
- To avoid damage of internal components and to prevent battery leakage, do not place the product on a vibrating surface.
- Never use this product when engaging in sporting activities, exercising, or in any vibrating environment which may cause a short circuit or damage, and even a risk of explosion from the battery pack.

#### CAUTION when listening to music

To protect your hearing, follow these instructions.

- Increase the volume gradually until you can hear clearly and comfortably.
- Do not increase the volume level after your ears have adiusted.
- Do not listen to music at high volumes for extended periods.
- Do not increase the volume to block out noisy surroundings.
- Decrease the volume if you can't hear people speaking near you.

### Battery information

This product uses a Lithium Polymer battery. Do not use it in a humid, wet and/or corrosive environment. Do not put, store or leave your product in or near a heat source, in a high temperature location, in strong direct sunlight, in a microwave oven or in a pressurized container, and do not expose it to temperatures over 60 °C (140 °F). Failure to follow these guidelines may cause the battery to leak acid, become hot, explode or ignite and cause injury and/or damage. Do not pierce, open or disassemble the battery. If the battery leaks and you come into contact with the leaked fluids, rinse thoroughly with water and seek medical attention immediately. For safety reasons, and to prolong the lifetime of the battery, charging will not occur at low (below 0 °C/32 °F) or high (over 45 °C/113 °F) temperatures.

The full performance of a new battery is achieved only after two or three complete charge and discharge cycles. The battery can be charged and discharged hundreds of times, but it will eventually wear out. When the talk and standby times are noticeably shorter than normal, buy a new battery. Use only Acer approved batteries, and recharge your battery only with Acer approved chargers designated for this device.

Unplug the charger from the electrical plug and the device when not in use. Do not leave a fully charged battery connected to the ac charger, since overcharging may shorten its lifetime. If left unused, a fully charged battery will lose its charge over time. If the battery is completely discharged, it

may take a few minutes before the charging indicator appears on the display or before any calls can be made.

Use the battery only for its intended purpose. Never use any charger or battery that is damaged.

Do not short-circuit the battery. Accidental short-circuiting can occur when a metallic object such as a coin, clip, or pen causes direct connection of the positive (+) and negative (-) terminals of the battery. (These look like metal strips on the battery.) This might happen, for example, when you carry a spare battery in your pocket or purse. Short-circuiting the terminals may damage the battery or the connecting object.

Leaving the battery in hot or cold places, such as in a closed car in summer or winter conditions, will reduce the capacity and lifetime of the battery. Always try to keep the battery between 15 °C and 25 °C (59 °F and 77 °F). A device with a hot or cold battery may not work temporarily, even when the battery is fully charged. Battery performance is particularly limited in temperatures well below freezing.

Do not dispose of batteries in a fire as they may explode. Batteries may also explode if damaged. Dispose of batteries according to local regulations. Please recycle when possible. Do not dispose as household waste.

### Replacing the battery pack

Your smartphone uses lithium batteries. Replace the battery with the same type as that which came bundled with your product. Use of another battery may present a risk of fire or explosion.

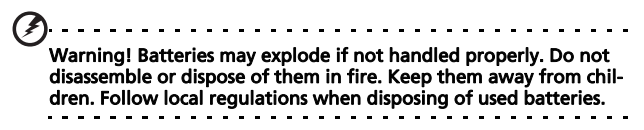

# Additional safety information

Your device and its enhancements may contain small parts. Keep them out of the reach of small children.

### Operating environment

Warning! For safety reasons, turn off all wireless or radio transmitting devices when using your smartphone device under the following conditions. These devices may include, but are not limited to: wireless LAN (WLAN), Bluetooth and/or 3G.

Remember to follow any special regulations in force in any area, and always switch off your device when its use is prohibited or when it may cause interference or danger. Use the device only in its normal operating positions. This device meets RF exposure guidelines when used normally, and it and its antenna are positioned at least 2.5 cm (1") away from your body. Do not cover the antenna with metal and you should position the device at the above-stated distance from your body. To successfully transmit data files or messages, this device requires a good quality connection to the network. In some cases, transmission of data files or messages may be delayed until such a connection is available. Ensure that the above separation distance instructions are followed until the transmission is completed. Parts of the device are magnetic. Metallic materials may be attracted to the device, and persons with hearing aids should not hold the device to the ear with the hearing aid. Do not place credit cards or other magnetic storage media near the device, because information stored on them may be erased.

# Medical devices

Operation of any radio transmitting equipment, including wireless phones, may interfere with the functionality of inadequately protected medical devices. Consult a physician or the manufacturer of the medical device to determine if they are adequately shielded from external RF energy or if you have any questions. Switch off your device in health care facilities when any regulations posted in these areas instruct you to do so. Hospitals or health care facilities may be using equipment that could be sensitive to external RF transmissions.

Pacemakers. Pacemaker manufacturers recommend that a minimum separation of 15.3 cm (6") be maintained between wireless devices and a pacemaker to avoid potential interference with the pacemaker. These recommendations are consistent with the independent research by and recommendations of Wireless Technology Research. Persons with pacemakers should do the following:

- Always keep the device more than 15.3 cm (6") from the pacemaker.
- Not carry the device near your pacemaker when the device is switched on. If you suspect interference, switch off your device, and move it.

Hearing aids. Some digital wireless devices may interfere with some hearing aids. If interference occurs, consult your service provider.

# Vehicles

RF signals may affect improperly installed or inadequately shielded electronic systems in motor vehicles such as electronic fuel injection systems, electronic antiskid (antilock) braking systems, electronic speed control systems, and air bag systems. For more information, check with the manufacturer, or its representative, of your vehicle or any equipment that has been

added. Only qualified personnel should service the device, or install the device in a vehicle. Faulty installation or service may be dangerous and may invalidate any warranty that may apply to the device. Check regularly that all wireless equipment in your vehicle is mounted and operating properly. Do not store or carry flammable liquids, gases, or explosive materials in the same compartment as the device, its parts, or enhancements. For vehicles equipped with an air bag, remember that air bags inflate with great force. Do not place objects, including installed or portable wireless equipment in the area over the air bag or in the air bag deployment area. If in-vehicle wireless equipment is improperly installed, and the air bag inflates, serious injury could result. Using your device while flying in aircraft is prohibited. Switch off your device before boarding an aircraft. The use of wireless teledevices in an aircraft may be dangerous to the operation of the aircraft, disrupt the wireless telephone network, and may be illegal.

# Potentially explosive environments

Switch off your device when in any area with a potentially explosive atmosphere and obey all signs and instructions. Potentially explosive atmospheres include areas where you would normally be advised to turn off your vehicle engine. Sparks in such areas could cause an explosion or fire resulting in bodily injury or even death. Switch off the device at refueling points such as near gas pumps at service stations. Observe restrictions on the use of radio equipment in fuel depots, storage, and distribution areas; chemical plants; or where blasting operations are in progress. Areas with a potentially explosive atmospheres are often, but not always, clearly marked. They include below deck on boats, chemical transfer or storage facilities, vehicles using liquefied petroleum gas (such as propane or butane), and areas where the air contains chemicals or particles such as grain, dust or metal powders.

Follow any restrictions. Do not use the device where blasting is in progress.

# Emergency calls

Important: Wireless phones, including this device, operate using radio signals, wireless networks, landline networks, and user-programmed functions. Because of this, connections in all conditions cannot be guaranteed. You should never rely solely on any wireless device for essential communications like medical emergencies.

To make an emergency call:

- 1. If the device is not on, switch it on. Check for adequate signal strength. Some networks may require that a valid SIM card is properly inserted in the device.
- 2. Press the End button as many times as needed to clear the display and ready the device for calls.
- 3. Enter the official emergency number for your present location. Emergency numbers vary by location.
- 4. Press the Call button.

If certain features are in use, you may first need to turn those features off before you can make an emergency call. Consult this guide or your service provider for more information.

When making an emergency call, give all the necessary information as accurately as possible. Your wireless device may be the only means of communication at the scene of an accident. Do not end the call until given permission to do so.

# Disposal and recycling information

Do not throw this electronic device into the trash when discarding.

To minimize pollution and ensure utmost protection of the global environment, please recycle. For more information on the Waste from Electrical and Electronics Equipment (WEEE) regulations, visit

#### www.acer-group.com/public/Sustainability/ sustainability01.htm

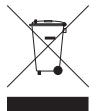

### Mercury advisory

For projectors or electronic products containing an LCD/CRT monitor or display:

Lamp(s) inside this product contain mercury and must be recycled or disposed of according to local, state or federal laws. For more information, contact the Electronic Industries Alliance at www.eiae.org. For lamp-specific disposal information, check www.lamprecycle.org.

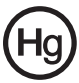

# Taking care of your smartphone

1. DO take care not to scratch the screen of your smartphone. Keep the screen clean. When working with your smartphone, use your finger or fingernail. Never use an actual pen or pencil or other sharp object on the screen surface.

- 2. DO NOT expose your smartphone to rain or moisture. Do not let water enter the circuitry through the front panel buttons or expansion slots. In general, treat your smartphone as you would a mobile phone or other small electronic device.
- 3. DO be careful not to drop your smartphone or subject it to any strong impact. Do not place your smartphone in your back pocket.
- 4. DO NOT expose your smartphone to extreme temperatures. For example, do not leave your smartphone on the dashboard of a car on a hot day or when temperatures are below freezing point. Also, keep it away from heaters and other sources of heat.
- 5. DO NOT use or store your smartphone in any location that is dusty, damp or wet.
- 6. DO use a soft, damp cloth to clean your smartphone. If the surface of the screen becomes soiled, clean it with a soft cloth moistened with diluted window-cleaning solution.
- 7. DO NOT press down on the screen with force, otherwise you may crack the screen.

# Safety regulations

# LCD pixel statement

The LCD unit is produced with high-precision manufacturing techniques. Nevertheless, some pixels may occasionally misfire or appear as black or red dots. This has no effect on the recorded image and does not constitute a malfunction.

# Radio device regulatory notice

 $\mathbf{1} \quad \mathbf{2} \quad \mathbf{3} \quad \mathbf{4} \quad \mathbf{5} \quad \mathbf{5} \quad \mathbf{6} \quad \mathbf{7} \quad \mathbf{8} \quad \mathbf{9} \quad \mathbf{10} \quad \mathbf{11} \quad \mathbf{12} \quad \mathbf{13} \quad \mathbf{14} \quad \mathbf{15} \quad \mathbf{16} \quad \mathbf{17} \quad \mathbf{18} \quad \mathbf{19} \quad \mathbf{19} \quad \mathbf{19} \quad \mathbf{19} \quad \mathbf{19} \quad \mathbf{19} \quad \mathbf{1$ Note: Regulatory information below is for models with wireless LAN and/or Bluetooth only.

### General

This product complies with the radio frequency and safety standards of any country or region in which it has been approved for wireless use. Depending on configuration, this product may or may not contain wireless radio devices (such as wireless LAN and/or Bluetooth modules). Information below is for products with such devices.

# FCC regulations

This mobile phone complies with part 15 of the FCC Rules. Operation is subject to the following two conditions: (1) This device may not cause harmful interference, and (2) this device must accept any interference received, including interference that may cause undesired operation.

This mobile phone has been tested and found to comply with the limits for a Class B digital device, pursuant to Part 15 of the FCC Rules. These limits are designed to provide reasonable protection against harmful interference in a residential installation. This equipment generates, uses and can radiated radio

frequency energy and, if not installed and used in accordance with the instructions, may cause harmful interference to radio communications. However, there is no guarantee that interference will not occur in a particular installation If this equipment does cause harmful interference to radio or television reception, which can be determined by turning the equipment off and on, the user is encouraged to try to correct the interference by one or more of the following measures:

- Reorient or relocate the receiving antenna.
- Increase the separation between the equipment and receiver.
- Connect the equipment into an outlet on a circuit different from that to which the receiver is connected.
- Consult the dealer or an experienced radio/TV technician for help.

Changes or modifications not expressly approved by the party responsible for compliance could void the user's authority to operate the equipment.

The antenna(s) used for this transmitter must not be colocated or operating in conjunction with any other antenna or transmitter.

### RF exposure information (SAR)

This mobile phone meets the government's requirements for exposure to radio waves.

This phone is designed and manufactured not to exceed the emission limits for exposure to radio frequency (RF) energy set by the Federal Communications Commission of the U.S. Government.

The exposure standard for wireless mobile phones employs a unit of measurement known as the Specific Absorption Rate, or SAR. The SAR limit set by the FCC is 1.6W/kg. \*Tests for SAR are conducted using standard operating positions accepted by the FCC with the phone transmitting at its highest certified power level in all tested frequency bands. Although the SAR is determined at the highest certified power level, the actual SAR level of the phone while operating can be well below the maximum value. This is because the phone is designed to operate at multiple power levels so as to use only the poser required to reach the network. In general, the closer you are to a wireless base station antenna, the lower the power output.

The highest SAR values for the model phone as reported to the FCC are as below table:

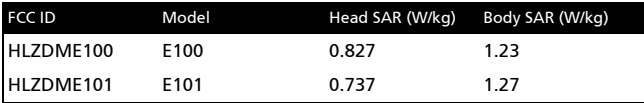

While there may be differences between the SAR levels of various phones and at various positions, they all meet the government requirement.

The FCC has granted an Equipment Authorization for these model phones with all reported SAR levels evaluated as in compliance with the FCC RF exposure guidelines. SAR information on this model phone is on file with the FCC and can be found under the Display Grant section of www.fcc.gov/oet/ fccid after searching on the FCC IDs above.

For body worn operation, this phone has been tested and meets the FCC RF exposure guidelines for use with an accessory that contains no metal and the positions the handset a minimum of 2.5 cm from the body. Use of other enhancements may not ensure compliance with FCC RF exposure guidelines. If you do not use a body-worn accessory and are not holding the phone at the ear, position the handset a minimum of 2.5 cm from your body when the phone is switched on.

## Using your phone with a hearing aid device

Your smartphone is compliant with the FCC Hearing Aid Compatibility (HAC) requirements.

When some wireless phones are used near some hearing devices (hearing aids and cochlear implants); users may detect a buzzing, humming or whining noise. Some hearing devices are more immune than others to this interference noise, and phones also vary in the amount of interference they generate. The wireless telephone industry has developed ratings for some of their mobile phones, to assist hearing-device users in finding phones that may be compatible with their hearing devices. Not all phones have been rated. Phones that have been rated have a label on the box. Your smartphone has been tested for hearing aid device compatibility and have an M3 rating.

These ratings are not guarantees. Results will vary, depending on the level of immunity of your hearing device and the degree of your hearing loss. If your hearing device happens to be vulnerable to interference, you may not be able to use a rated phone successfully. Trying out the phones with your hearing device are the best way to evaluate it for your personal needs.

M-Ratings: Phones rated M3 or M4 meet FCC requirements and are likely to generate less interference with hearing devices than phones that are not labeled. M4 is the better/higher of the two ratings. T-Ratings: Phones rated T3 or T4 meet FCC requirements and are likely to be more usable with a hearing device's telecoil ("T Switch" or "Telephone Switch") than unrated phones. T4 is the better/higher of the two ratings. (Note that not all hearing devices contain telecoils.) The more immune your hearing aid device is, the less likely you are to experience interference noise from your wireless phone. Hear-

ing aid devices should have ratings similar to those of phones. Ask your hearing health-care professional for the rating of your hearing aid.

Hearing devices may also be measured for immunity to this type of interference. Your hearing device manufacturer or hearing health professional may help you find results for your hearing device. The more immune your hearing aid is, the less likely you are to experience interference noise from wireless devices.

For additional information about the FCC's actions with regard to hearing aid compatible wireless devices and other steps the FCC has taken to ensure that individuals with disabilities have access to telecommunications services, please go to www.fcc.gov/cgb/dro.

## Lithium-ion battery warning

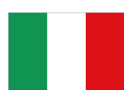

ATTENZIONE! Rischio di esplosione della batteria se sostituita in modo errato. Sostituire la batteria con un una di tipo uguale o equivalente consigliata dalla fabbrica. Non disperdere le batterie nell'ambiente.

VORSICHT! Explosionsgefahr bei unsachgemäßen Austausch der Batterie. Ersatz nur durch denselben oder einem vom Hersteller empfohlenem ähnlichen Typ. Entsorgung gebrauchter Batterien nach Angaben des Herstellers.

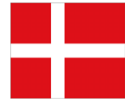

ADVARSELI! Lithiumbatteri - Eksplosionsfare ved fejlagtig håndtering. Udskiftning må kun ske med batteri af samme fabrikat og type. Levér det brugte batteri tilbage til leverandøren.

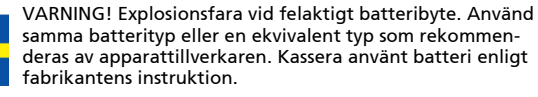

VAROITUS! Paristo voi räjähtää, jos se on virheellisesti asennettu. Vaihda paristo ainoastaan laitevalmistajan sousittelemaan tyyppiin. Hävitä käytetty paristo valmistagan ohjeiden mukaisesti.

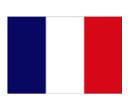

ATTENTION ! Il y a danger d'explosion s'il y a remplacement incorrect de la batterie. Remplacer uniquement avec une batterie du mêre type ou d' un type équivalent recommandé par le constructeur. Mettre au rebut les batteries usagées conformément aux instructions du fabricant.

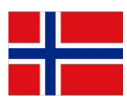

ADVARSEL! Eksplosjonsfare ved feilaktig skifte av batteri. Benytt samme batteritype eller en tilsvarende type anbefalt av apparatfabrikanten. Brukte batterier kasseres i henhold til fabrikantens instruksjoner.

#### **A**

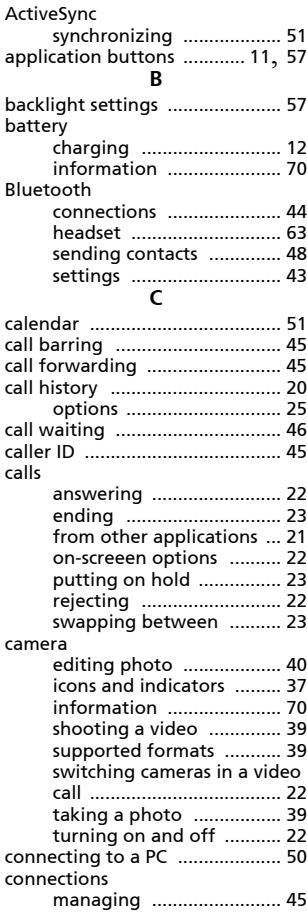

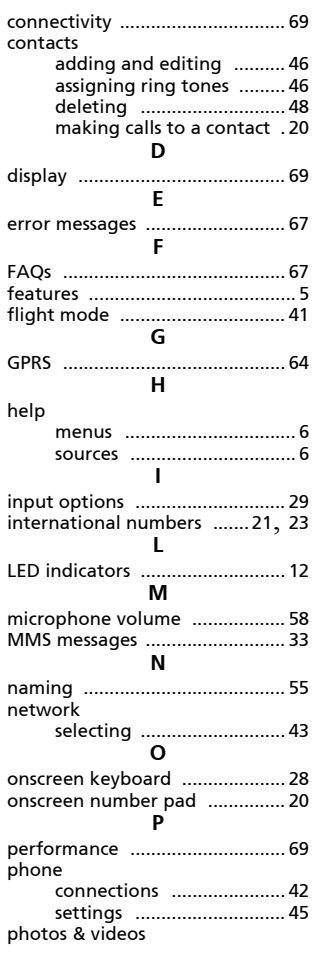

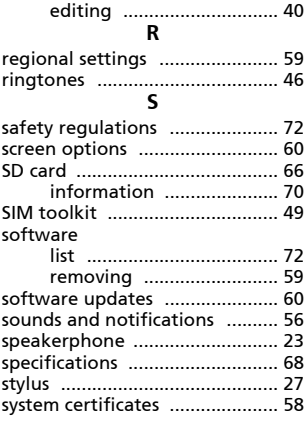

#### **T**

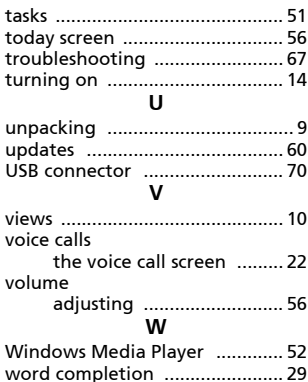